# **Installation Guide - Fibre Wireless Modem - Technicolor TG582n**

# **Getting Your Internet Running**

Check your modem package contents. It should contain the items shown here:

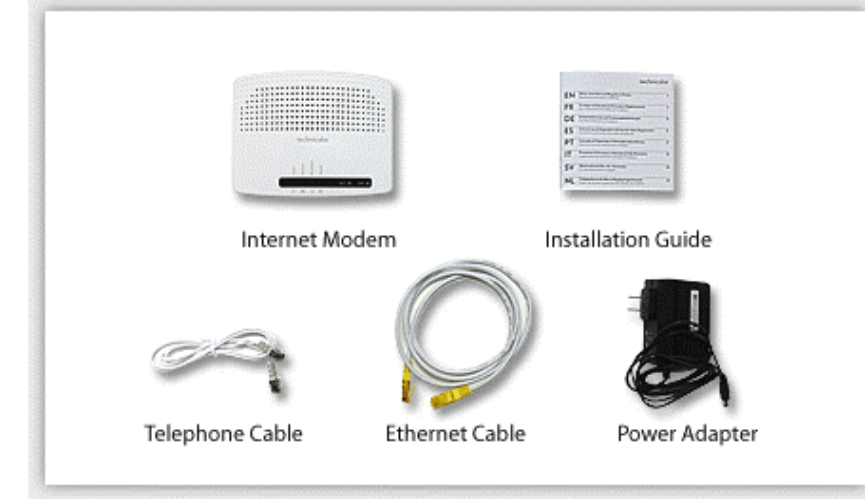

#### **Front Panel LED Explanation**

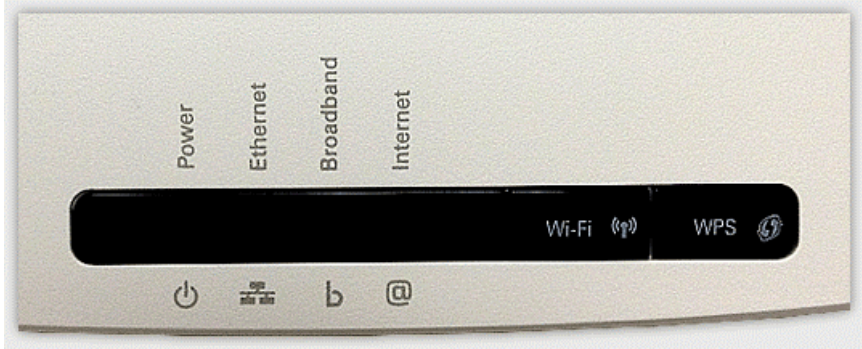

#### **Connect Your Modem**

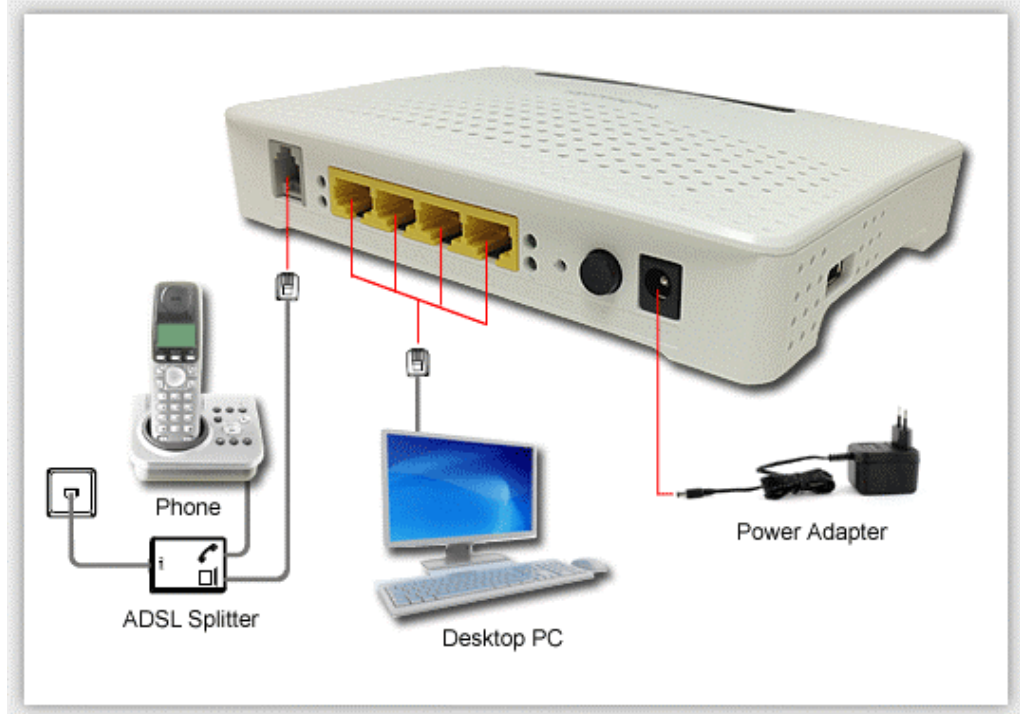

Refer to your modem user guide or follow the below steps:

- 1. Install DSL filters on all telephony devices in your home. (This includes phones, fax machines, satellite receivers and security systems.)
- 2. Connect the power supply to the Technicolor modem and plug it in.
- 3. Connect the phone cord to the Technicolor modem and plug into the phone wall jack. (There should be no surge suppressors or DSL filters on this line.)
- 4. Connect the network cable to the Technicolor modem and then into the Ethernet port on your computer.
- 5. Turn the power on and wait for approximately one minute.
- 6. The DSL/ADSL/SYNC light should now be solid on.
- 7. Contact us if you have any question.

# **Setup Internet Connection**

Before Setup your modem, please reset your modem first.

- 1. Open a web browser, on the Address Bar Type: **192.168.1.254**
- 2. Login Page Username:**admin** & Password:**1234** (Please ignore it if first time)

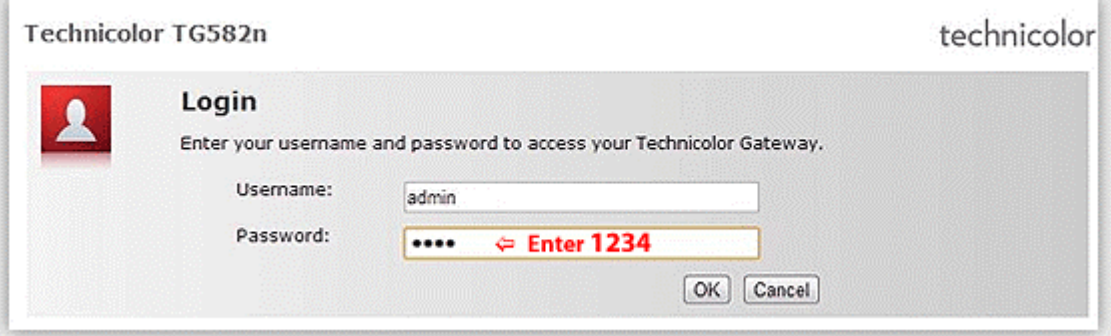

3. Then, You can see then main page of Technicolor TG852n.

Click **Technicolor Gateway** on left side menu.

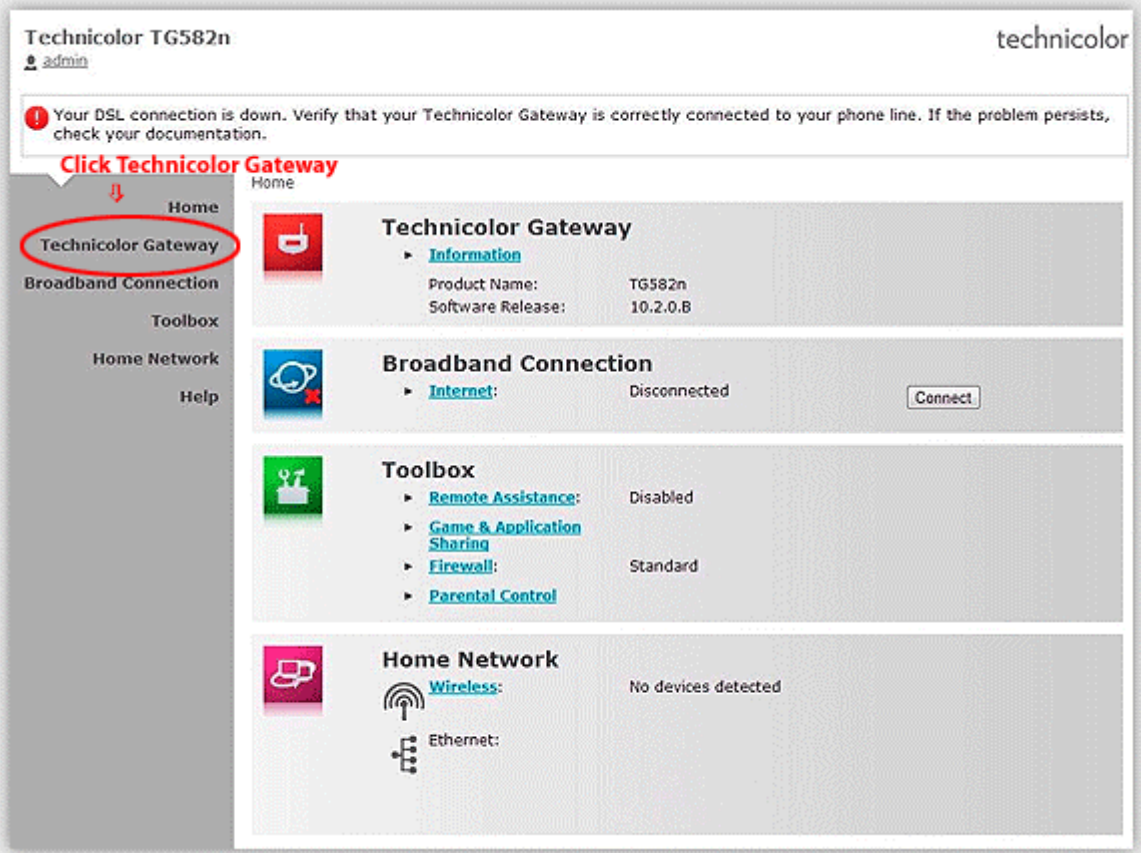

4. Click **Setup my Technicolor Gateway**

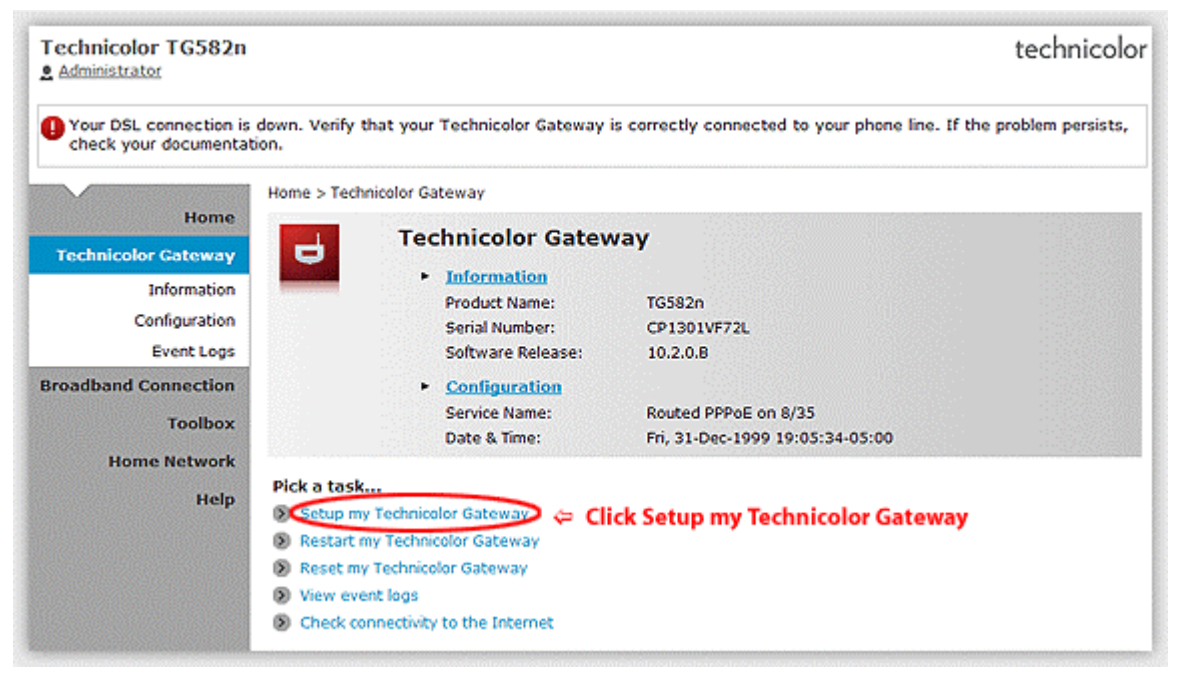

#### **Setup your internet setting for Technicolor Modem - TG582n**

Step 1: Click **Setup my Technicolor Gateway**

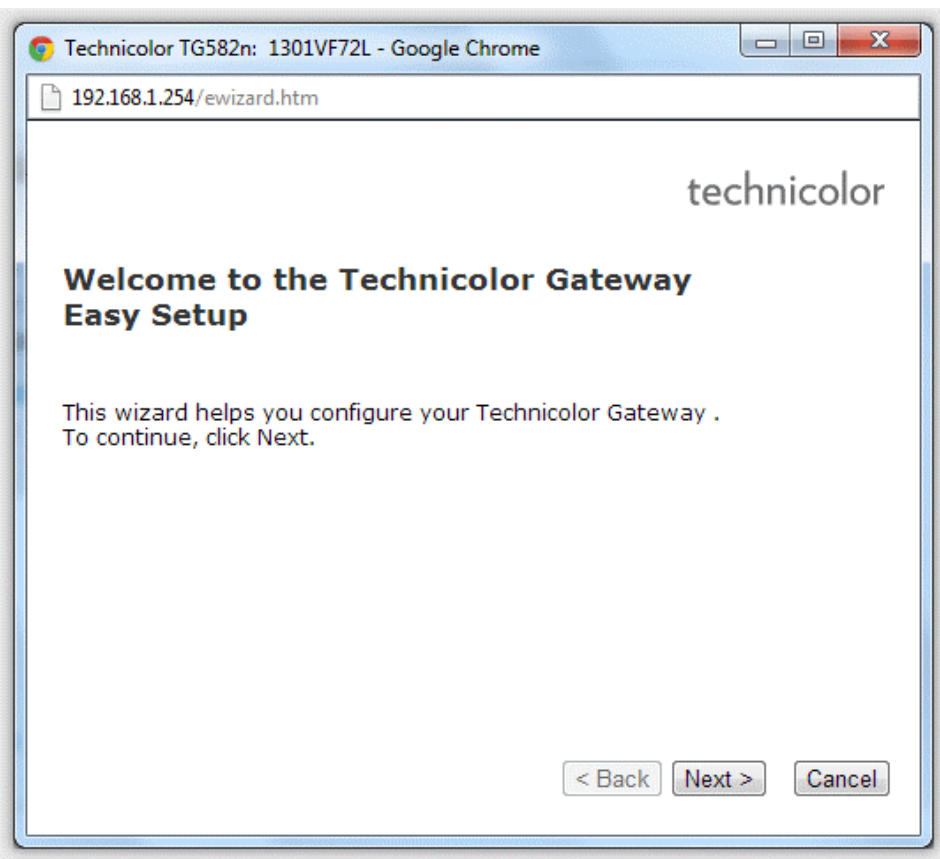

#### Step 2

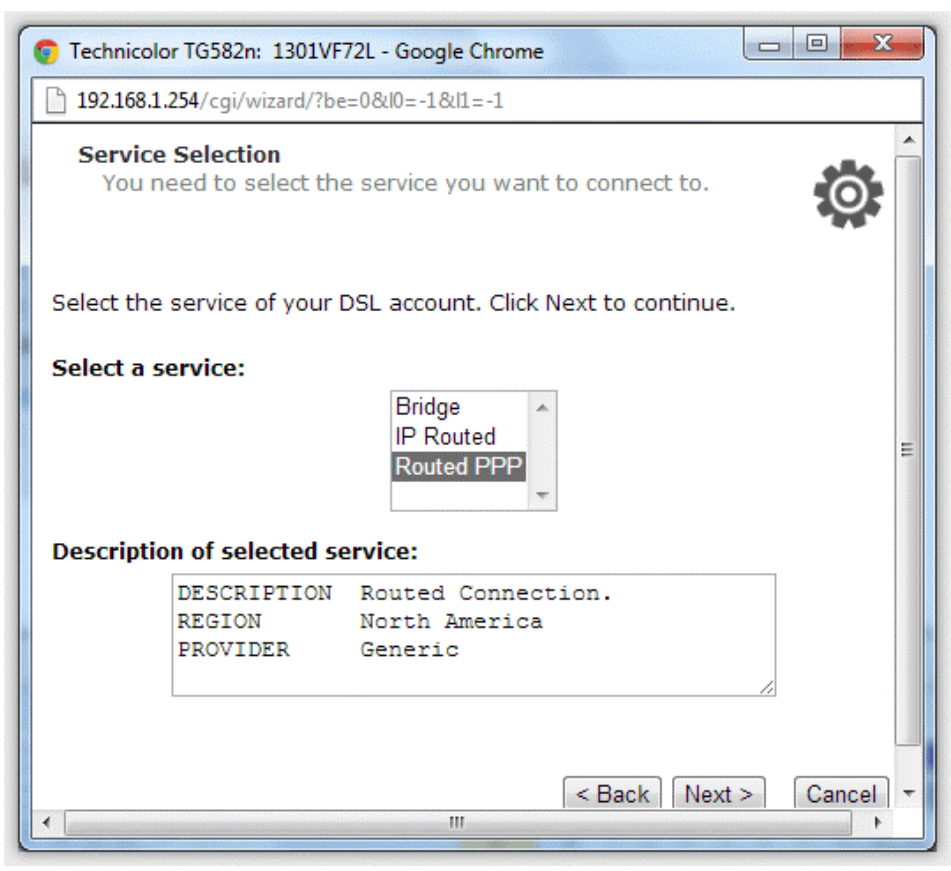

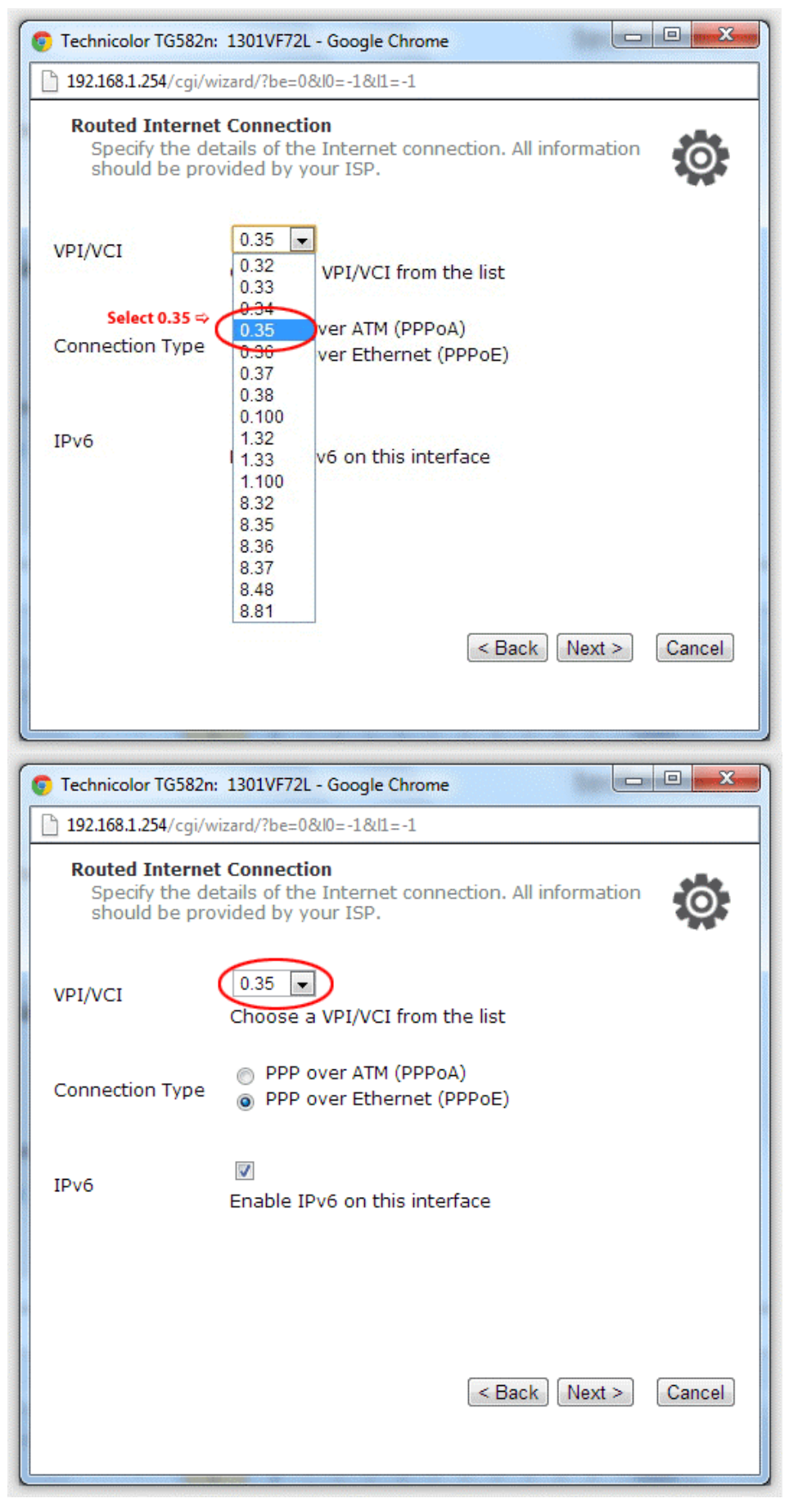

Step 4: Input your Internet World-Link **User Name** & **Password** ( for login internet use )

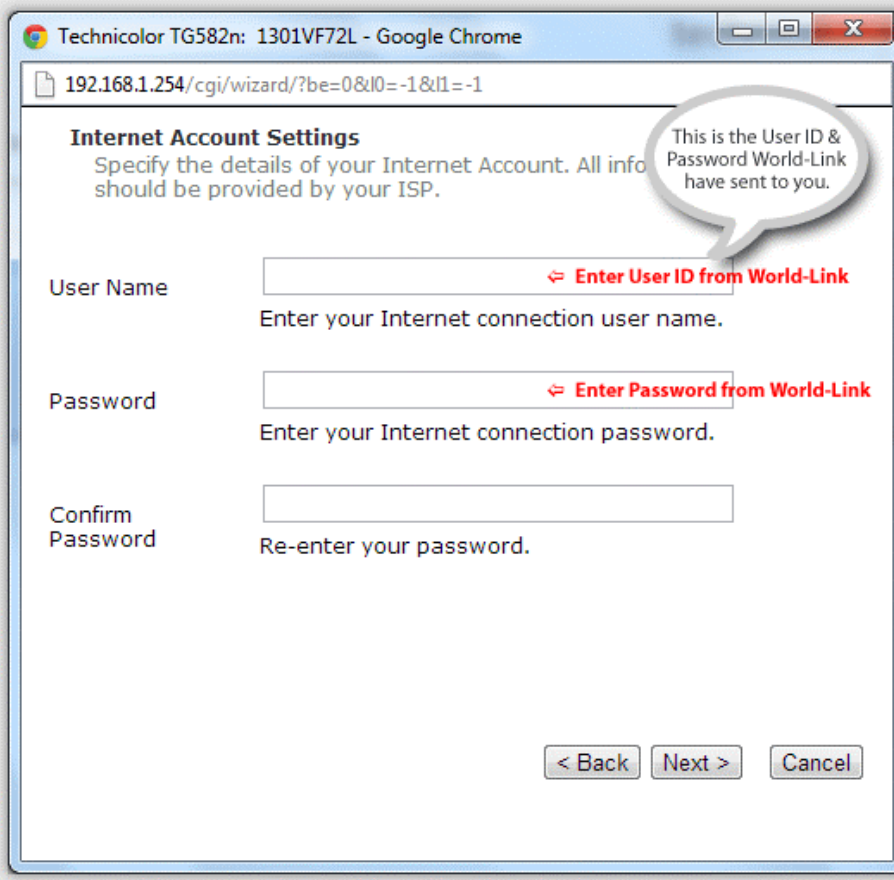

Step 5: Modem Password ( for modem use ) usually user: **admin** & password: **1234**

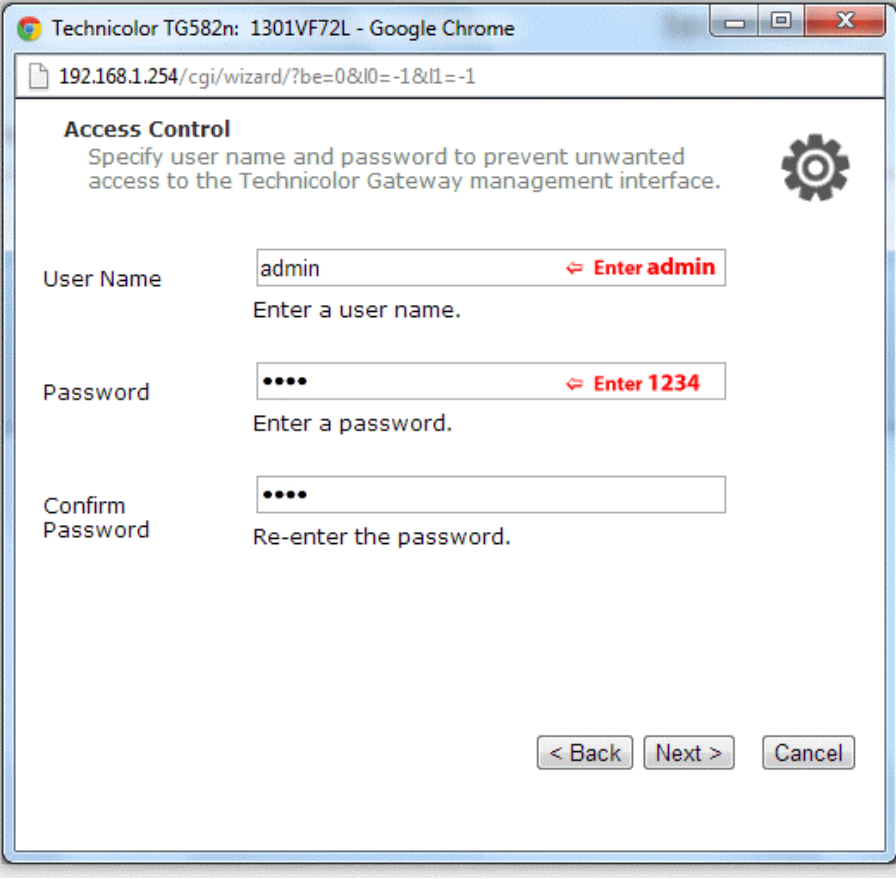

#### Step 6: Click **Start** button

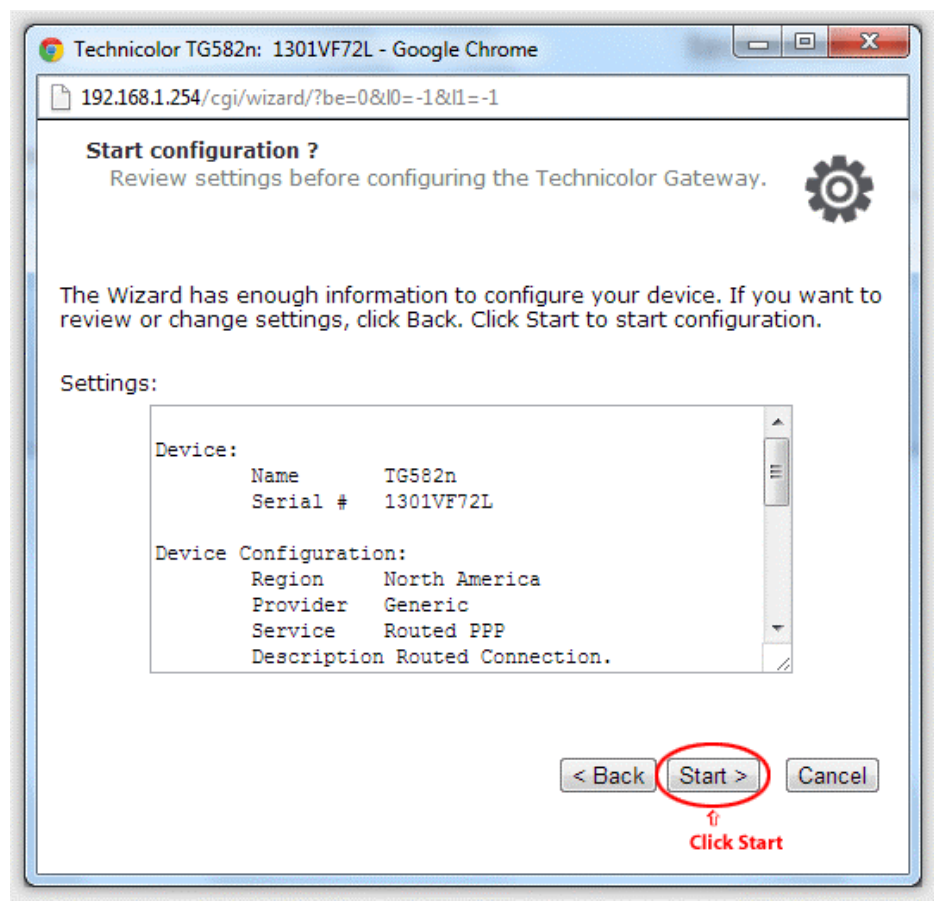

#### Step 7

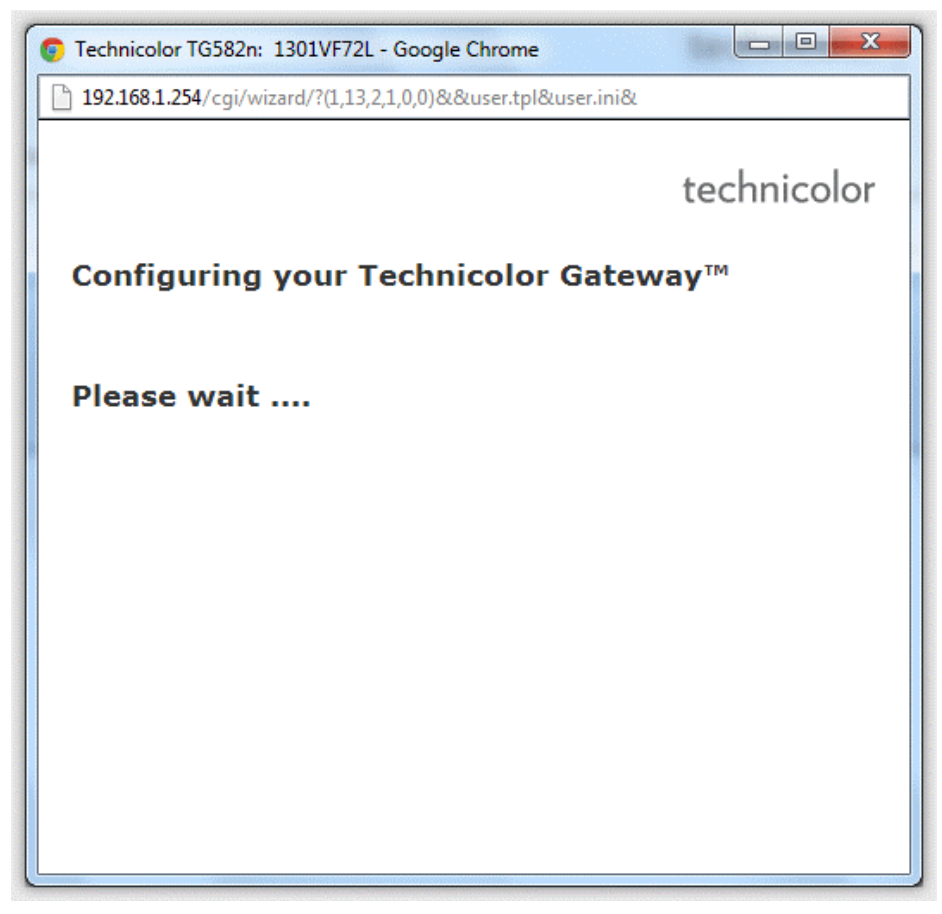

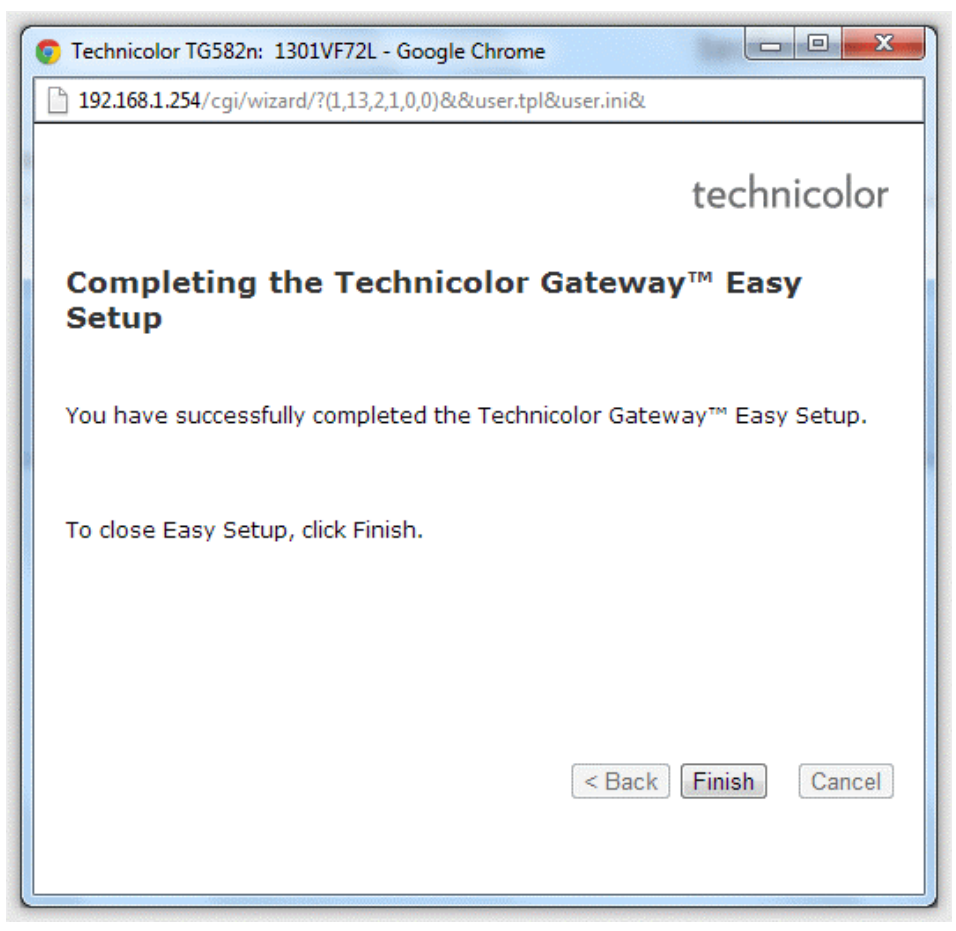

Congratulations! Your connection is up and running and you should be able to browse the internet.

#### Step 1: Click **Internet** > **View more**...

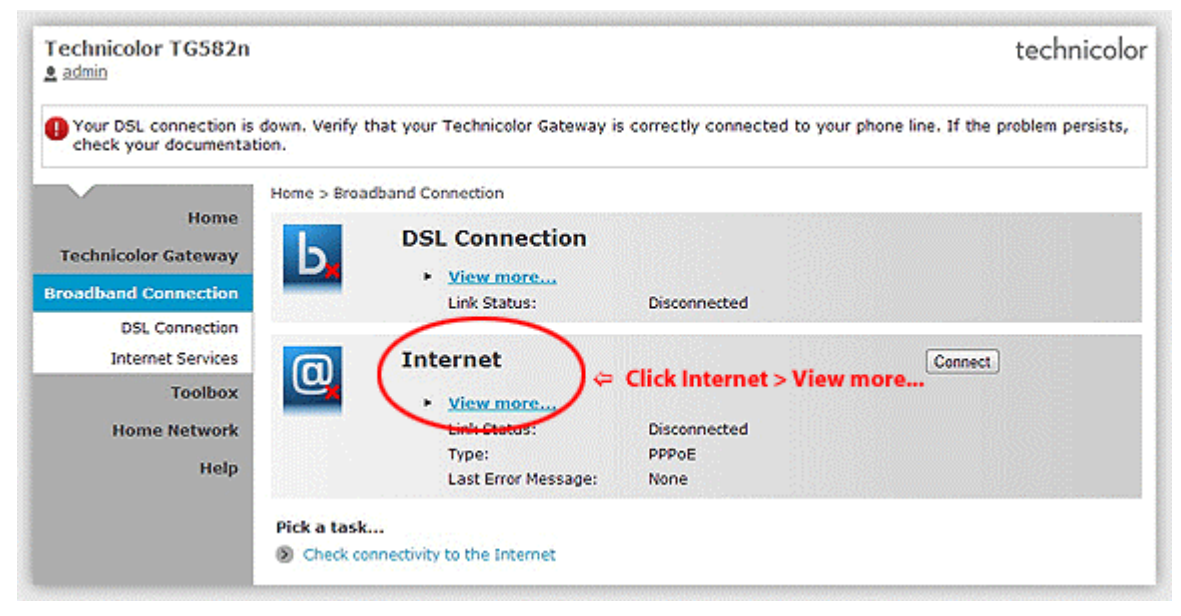

#### Step 2: type your internet login **Username** & **Password**

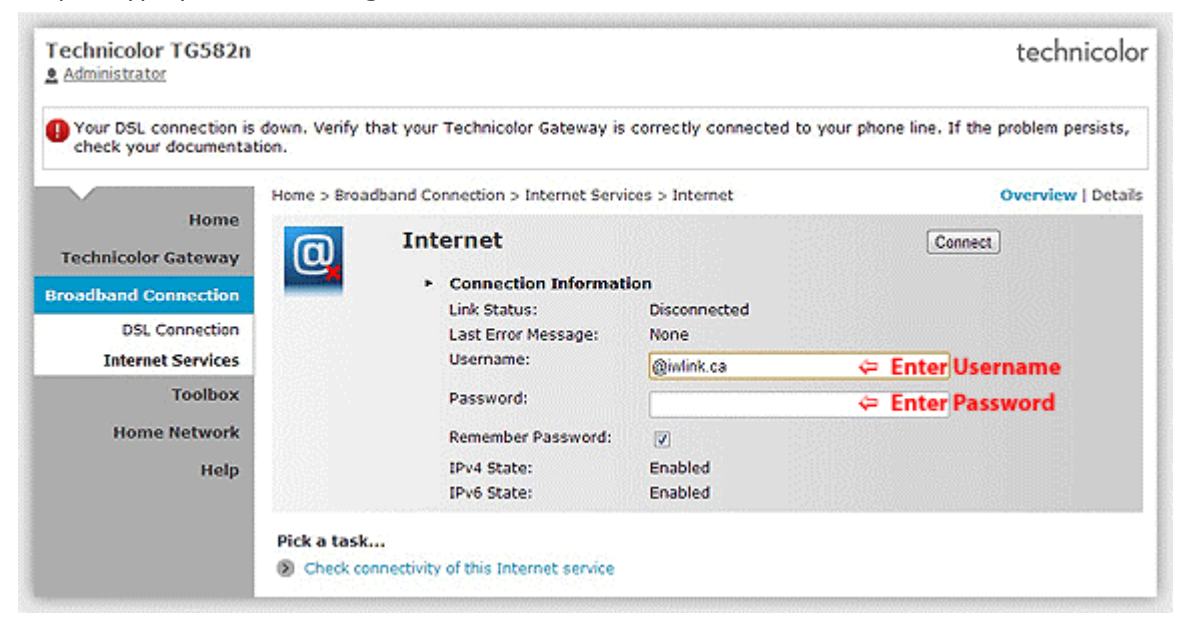

### **Setup Wireless Network**

Home Network Menu

Click **Home Network** on Left Menu. Then, Click **Wireless Name (WLAN)** on the right hand side. (eg.WLAN:TNCAP93E9A5)

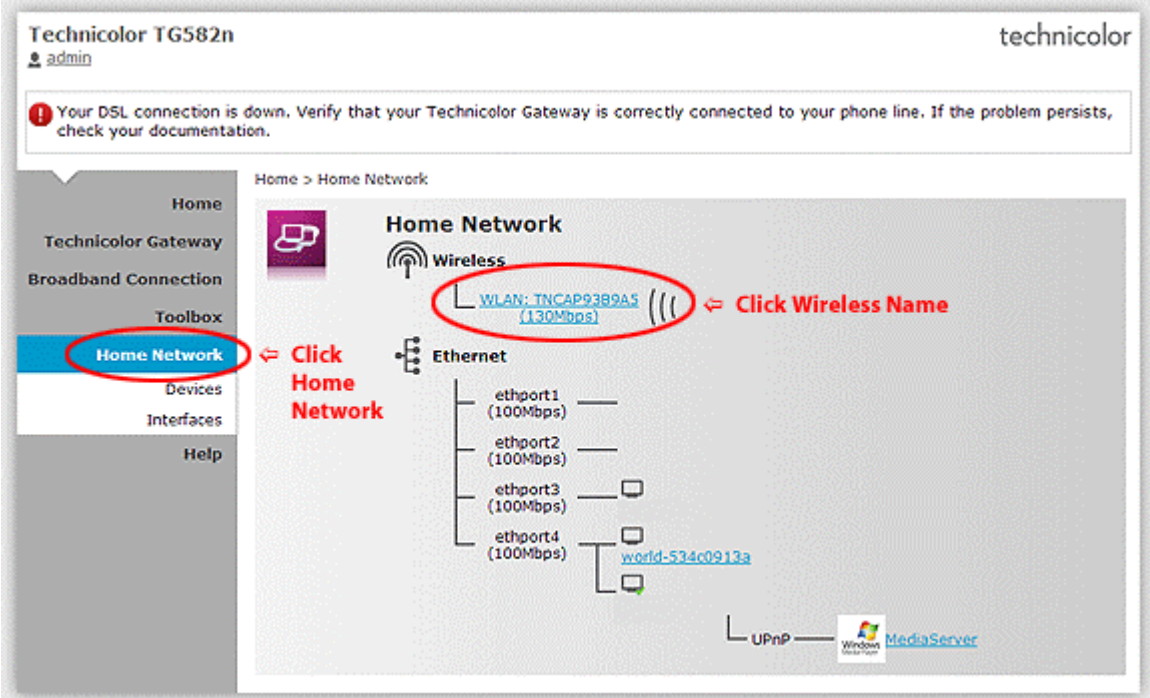

You are in "Wirelss Access Point Page" (Wireless Page). Then, Click **Configure**.

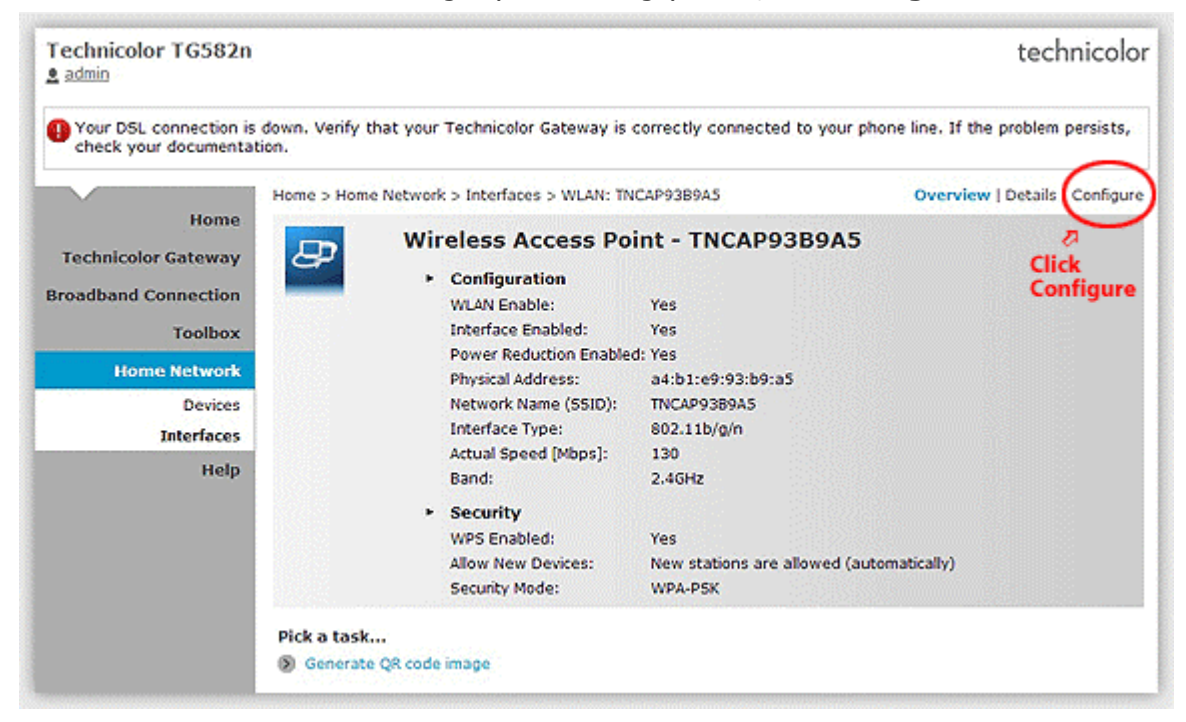

#### Step 1

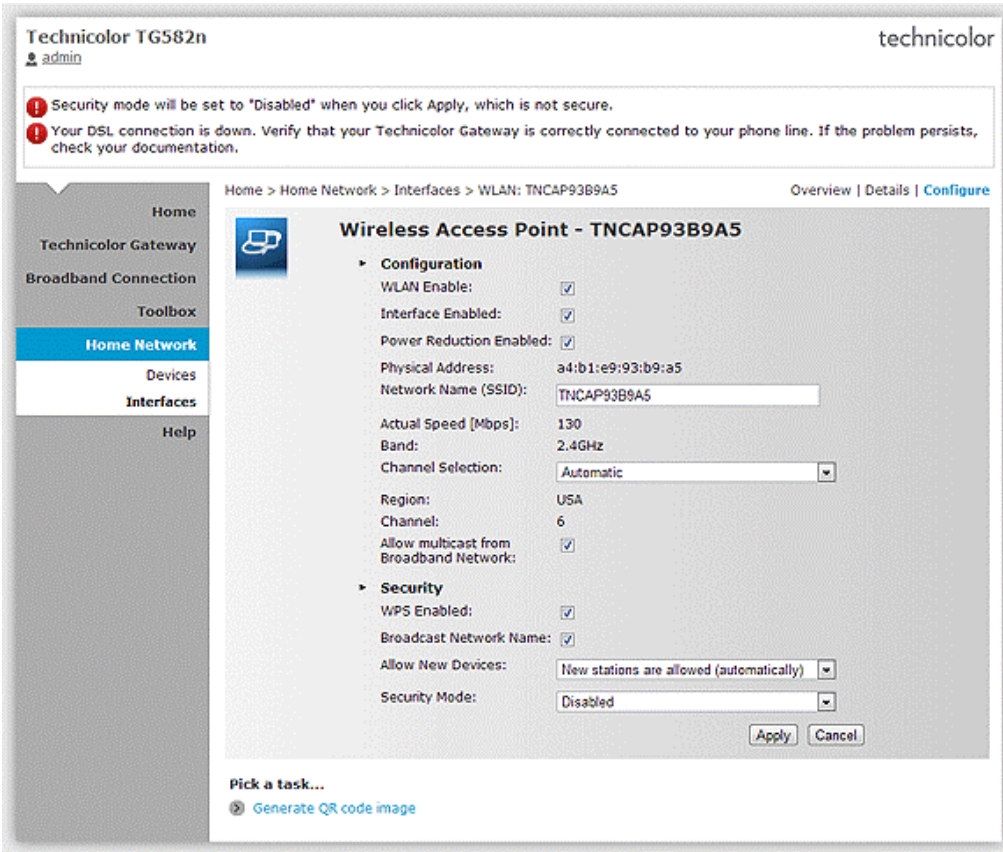

# Step 2: Wireless Key - Select **WPA-PSK + WPA2-PSK**

# (Wireless Key default on the modem label)

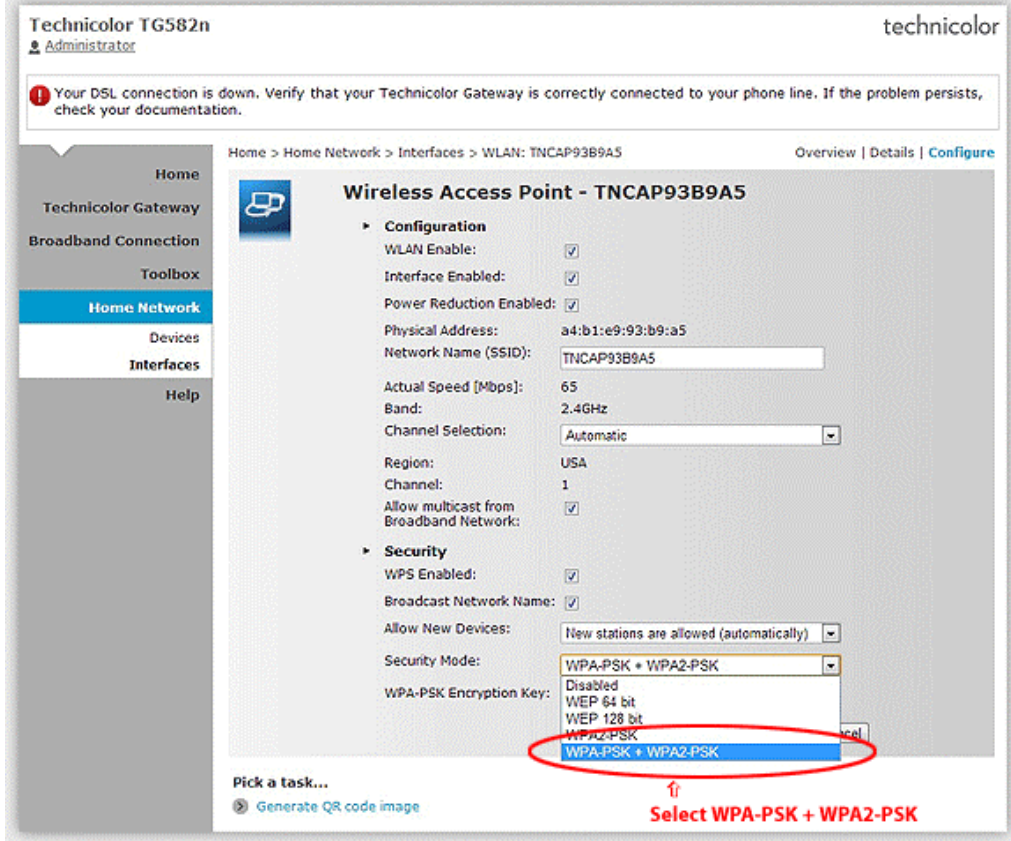

Step 3: Show up Encryption Key(Wireless password key). Click **Apply** button.

After all, your wireless device can connect your modem with wireless key to the internet.

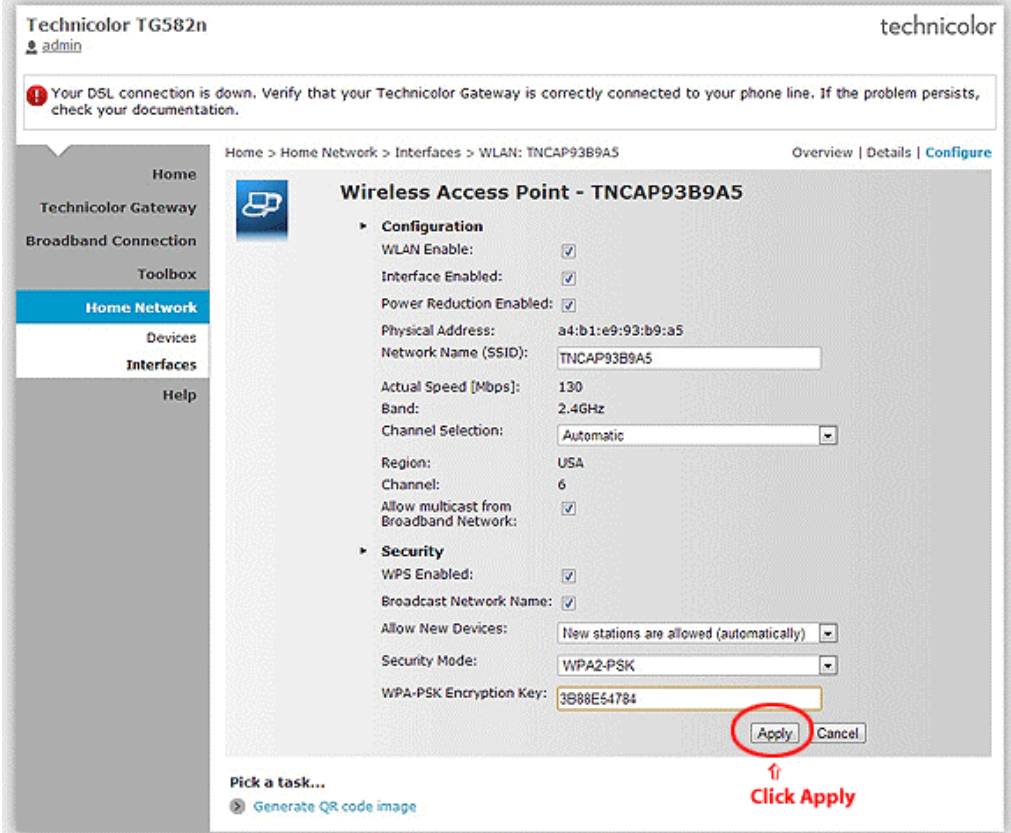